### **Руководство пользователя приложения для приема заявлений на участие в Едином национальном тестировании**

Данное приложение необходимо для осуществления приема заявлений на участие в Едином национальном тестировании.

Для того чтобы открыть приложение, необходимо в адресной строке браузера ввести адрес сайта [https://app.testcenter.kz/auth,](https://app.testcenter.kz/auth) после чего откроется страница выбора языка интерфейса (Рисунок 1).

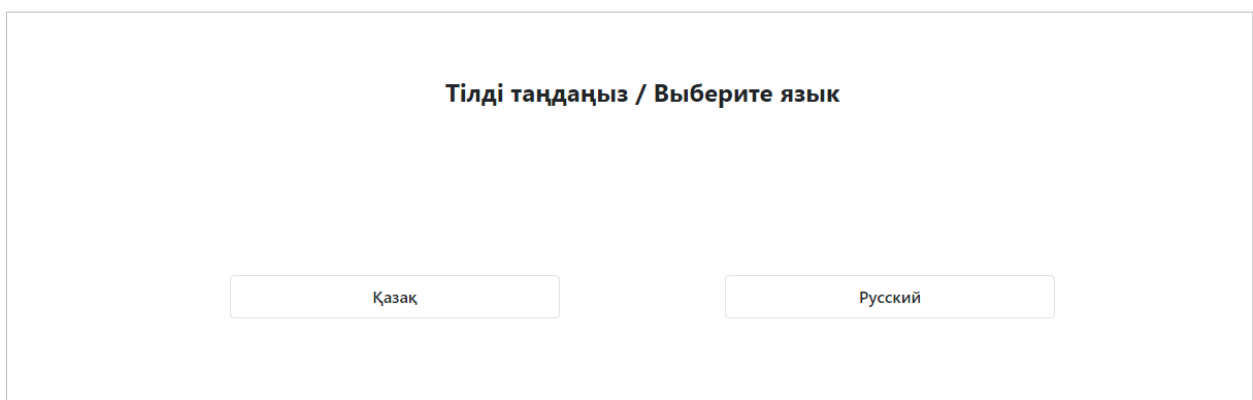

*Рисунок 1 - Страница выбора языка интерфейса*

Тестируемый на свое усмотрение выбирает нужный ему язык интерфейса (казахский/русский).

После выбора языка интерфейса откроется страница Авторизации/Регистрации (Рисунок 2).

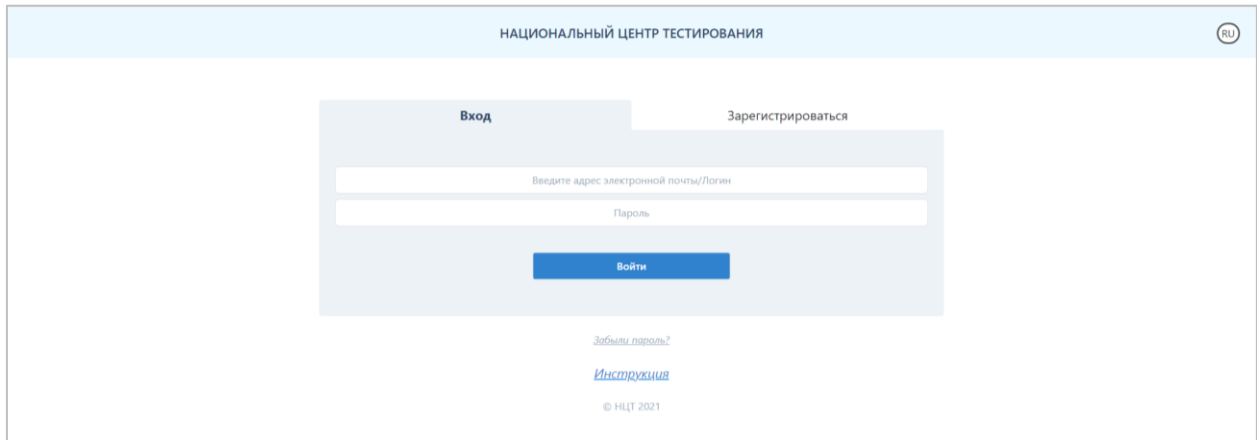

*Рисунок 2 - Страница авторизации/регистрации*

Данная страница содержит название организации «Национальный центр тестирования», кнопку для смены языка интерфейса, форму Авторизации/Регистрации и кнопку для восстановления пароля.

Для того, чтобы подать заявление, тестируемому необходимо зарегистрироваться в приложении с помощью электронной почты, выбрать тип тестирования и заполнить форму заявления.

### **Регистрация**

Для того, чтобы зарегистрироваться в приложении, необходимо выбрать вкладку «Зарегистрироваться» на странице Авторизации/Регистрации (Рисунок 3).

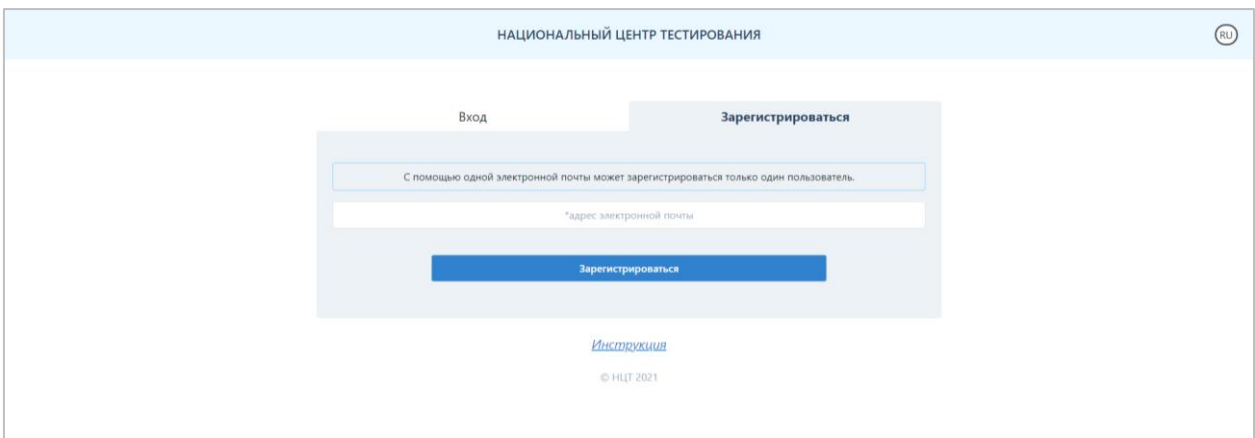

*Рисунок 3 - Страница авторизации/регистрации (вкладка «Зарегистрироваться»)*

Далее необходимо заполнить адрес электронной почты (данная электронная почта будет использоваться в качестве логина при авторизации в приложении).

*Примечание. С помощью одной электронной почты может зарегистрироваться только один пользователь.*

После введения данных необходимо нажать на кнопку «Зарегистрироваться».

Далее на указанную электронную почту будет выслано письмо со ссылкой для подтверждения электронного адреса (Рисунок 4).

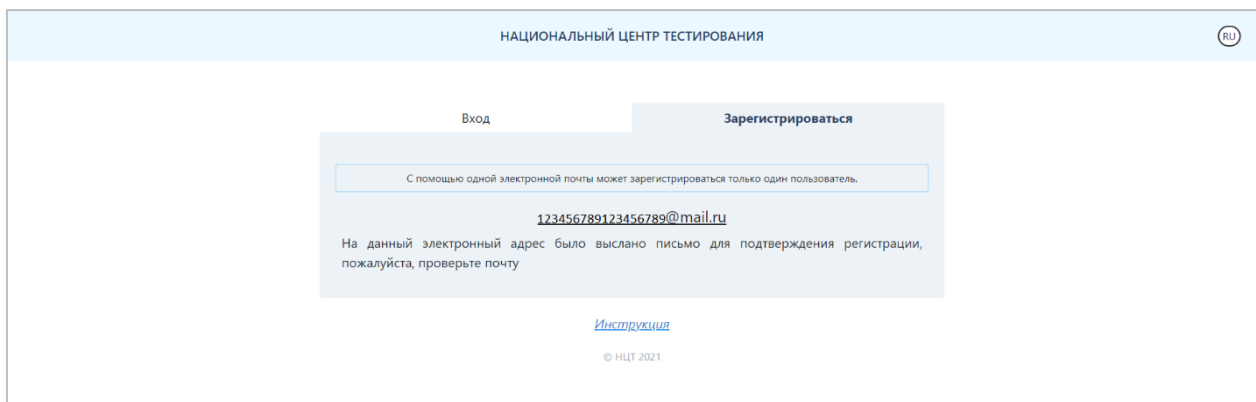

*Рисунок 4 – Сообщение с подтверждением регистрации*

Тестируемому необходимо открыть свою электронную почту и обязательно пройти по ссылке, указанной в этом письме (Рисунок 5). В случае если соответствующее письмо не обнаружено в папке «Входящие», необходимо проверить папки «Спам» и «Вся почта».

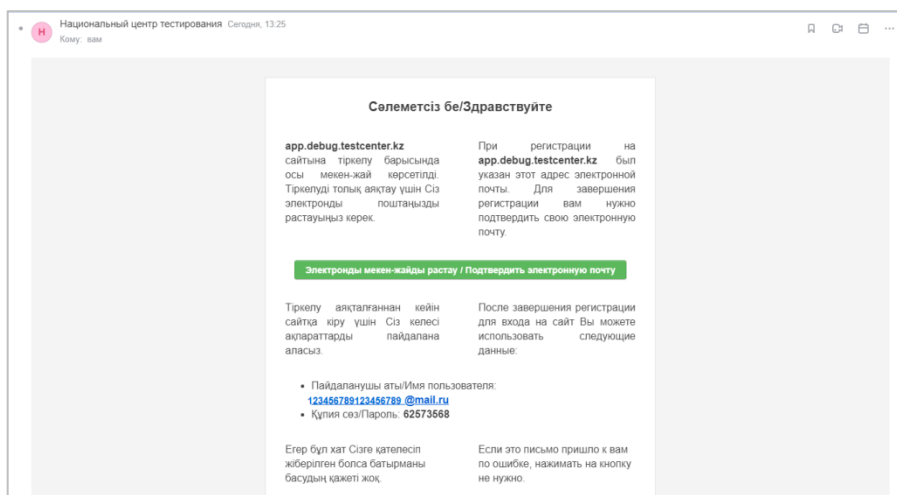

*Рисунок 5 – Письмо-подтверждение с электронной почты*

Нажимая на кнопку «Подтвердить электронную почту», откроется страница для заполнения данных (Рисунок 6).

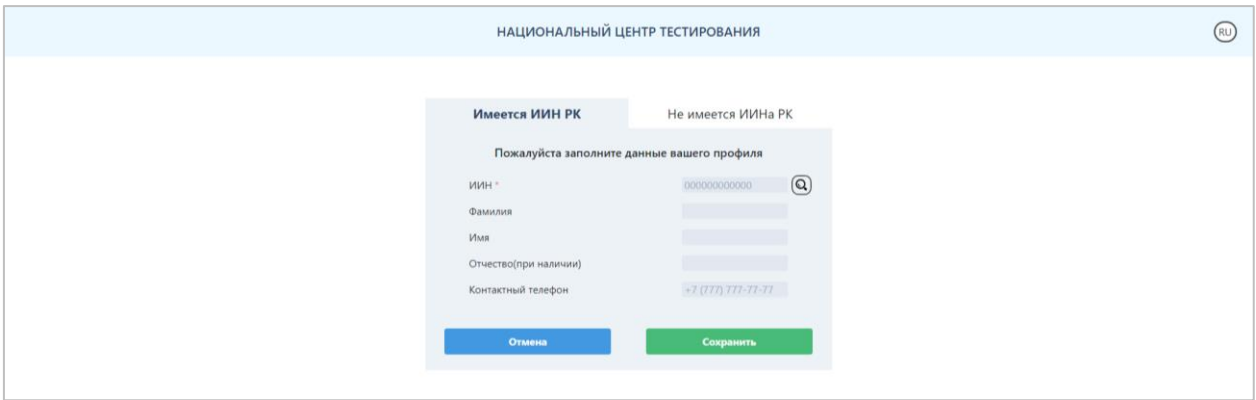

*Рисунок 6 – Страница для заполнения личных данных для граждан РК, имеющих ИИН*

Для получения Ф.И.О. необходимо сделать поиск по ИИН с помощью кнопки поиска. Далее необходимо нажать на кнопку «Сохранить» и перейти на страницу «Мой профиль» (Рисунок 7).

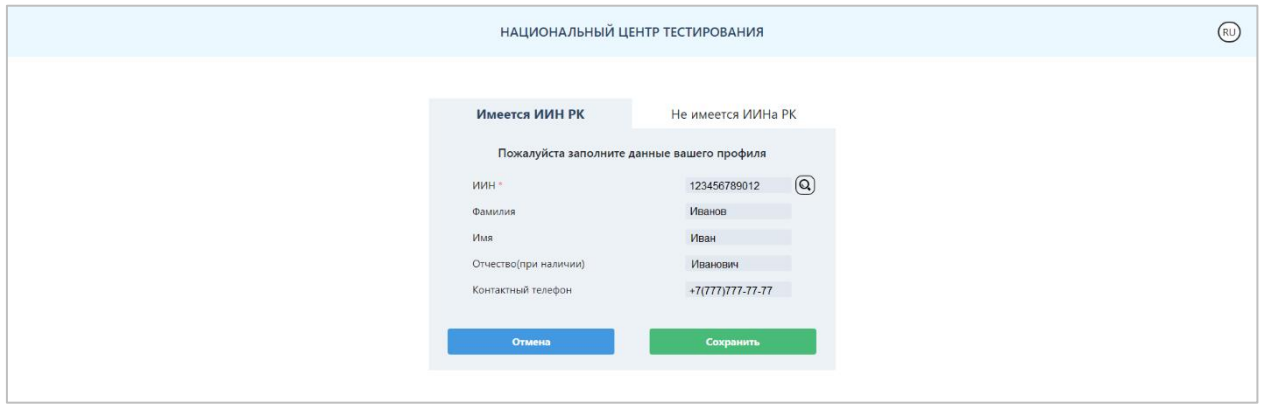

*Рисунок 7 – Страница с заполненными личными данными*

Для граждан, не имеющих ИИН, нужно заполнить следующие поля во вкладке «Не имеется ИИНа РК» (Рисунок 8):

- Фамилия;
- Имя;
- Отчество (при наличии);
- Национальность;
- Гражданство;
- Пол;
- Дата рождения;
- Номер документа;
- Контактный телефон.

После ввода данных необходимо нажать на кнопку «Сохранить» и перейти на страницу «Мой профиль».

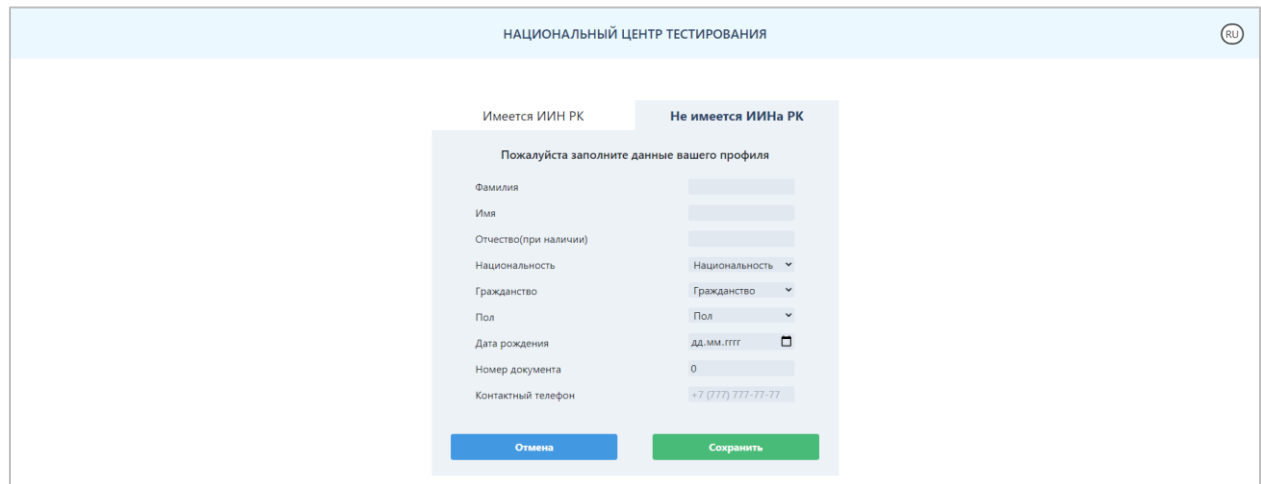

*Рисунок 8 – Страница для заполнения личных данных для тестируемых, не имеющих ИИН*

*Внимание! Регистрация будет считаться завершенной только после подтверждения электронной почты.* 

#### **Авторизация**

Для того чтобы авторизоваться в приложении, на странице Авторизации/Регистрации во вкладке «Вход» тестируемому необходимо ввести адрес электронной почты, с помощью которого он зарегистрировался в данном приложении, и пароль, затем нажать на кнопку «Войти» (Рисунок 2).

### **Забыли пароль?**

В случае если тестируемый забыл пароль для входа в приложение, необходимо нажать на кнопку «Забыли пароль?» на странице Авторизации/Регистрации (Рисунок 2). Далее откроется страница восстановления пароля (Рисунок 9).

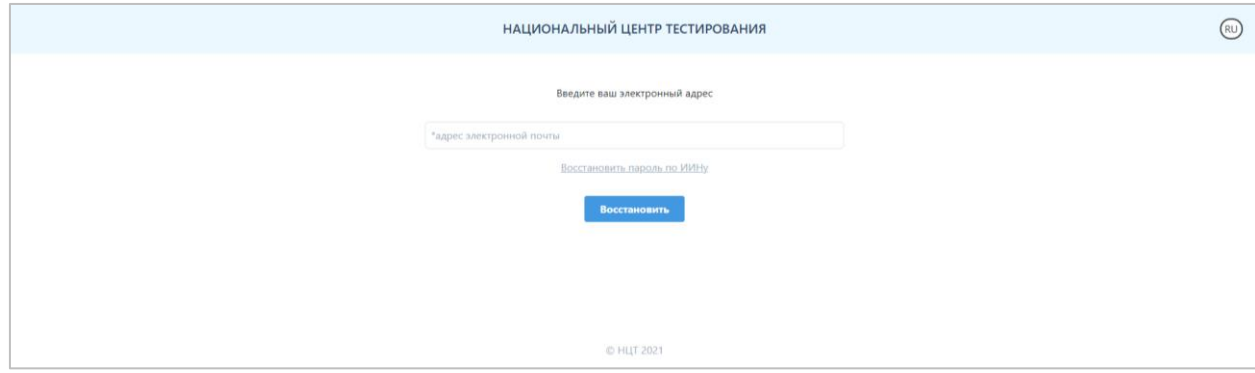

*Рисунок 9 – Страница восстановления пароля*

Необходимо указать адрес электронной почты, с помощью которого тестируемый зарегистрировался в приложении, и нажать на кнопку «Восстановить».

На указанный адрес электронной почты будет выслано письмо со ссылкой для смены пароля. В случае если соответствующее письмо не обнаружено в папке «Входящие», необходимо проверить папки «Спам» и «Вся почта».

Также восстановить пароль можно по ИИН-у. Для этого необходимо нажать на кнопку «Восстановить пароль по ИИНу» на странице восстановления пароля (Рисунок 9).

Далее откроется страница восстановления пароля по ИИН-у (Рисунок 10).

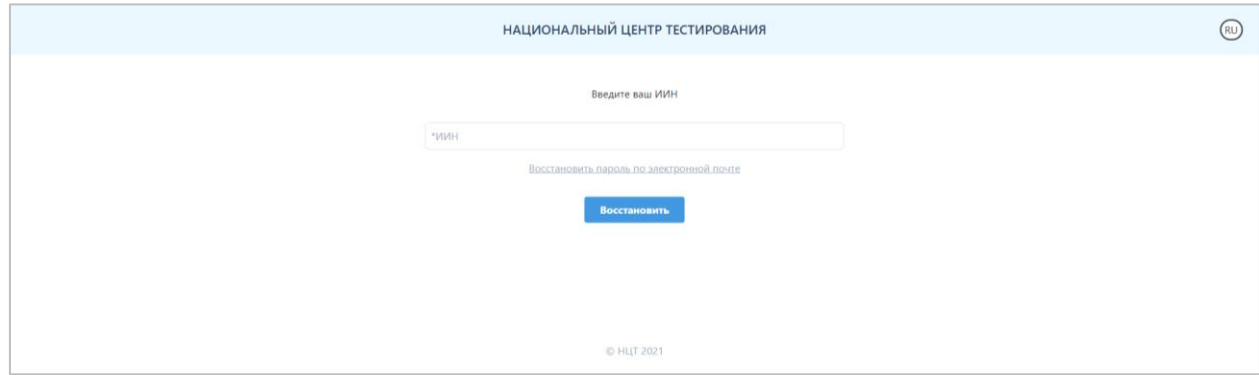

*Рисунок 10 – Страница восстановления пароля по ИИН-у*

Необходимо указать ИИН тестируемого и нажать на кнопку «Восстановить». На адрес электронной почты, который был использован при регистрации в приложении, будет выслано письмо со ссылкой для смены пароля. В случае если соответствующее письмо не обнаружено в папке «Входящие», необходимо проверить папки «Спам» и «Вся почта».

#### **Главная страница**

Главная страница приложения содержит (Рисунок 11):

- логотип и название организации «Национальный центр тестирования»;
- кнопку для смены языка интерфейса;
- боковое меню с пунктами: Мой профиль, Подать Заявление, Моя история, Выход.

#### **Мой профиль**

Страница «Мой профиль» содержит следующую информацию (Рисунок 11): Мои данные:

- ФИО тестируемого;
- контактный телефон;
- ИИН;

- Кнопка «Редактировать» для возможности отредактировать данные блока «Мои данные».

Безопасность:

- Адрес электронной почты;

- Кнопка «Редактировать электронный адрес» - для того, чтобы изменить адрес электронной почты, необходимо ввести текущий пароль и указать новый адрес электронной почты, затем нажать на кнопку «Сохранить»;

**Внимание!** Для того чтобы завершить изменение электронного адреса, необходимо подтвердить новый электронный адрес через письмо, которое будет отправлено на новый электронный адрес и авторизоваться с помощью нового логина.

- Кнопка «Редактирование пароля» - для того, чтобы сменить пароль, необходимо указать текущий пароль, ввести новый пароль и повторить ввод нового пароля;

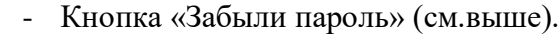

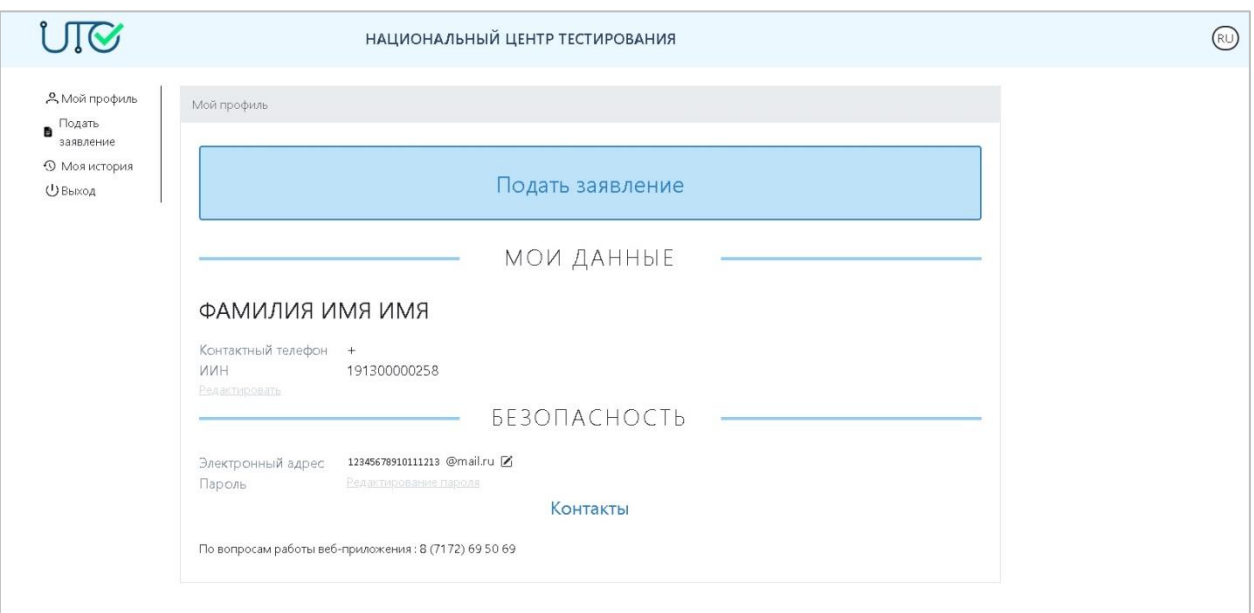

*Рисунок 11 – Страница «Мой профиль»*

# **Подать заявление**

Для того чтобы подать заявление на участие в Едином национальном тестировании, необходимо перейти во вкладку «Подать заявление» (Рисунок 12).

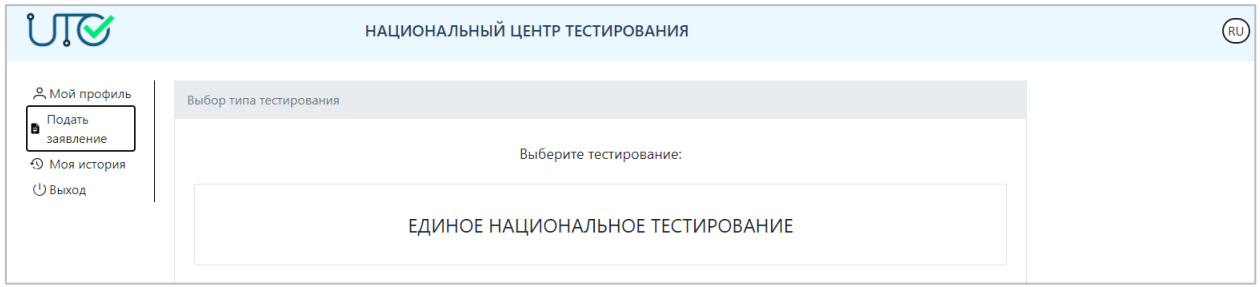

*Рисунок 12 – Кнопка «Единое национальное тестирование»*

Далее необходимо выбрать «Единое национальное тестирование» и выбрать необходимый вид тестирования (Рисунок 13).

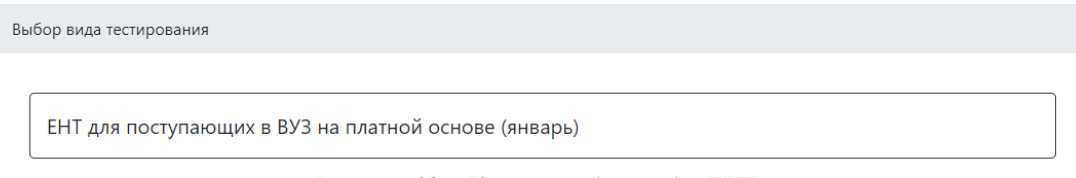

*Рисунок 13 – Кнопка выбора вида ЕНТ*

После выбора вида ЕНТ, необходимо выбрать категорию тестируемых (Рисунок  $14$ :

- 1) Обучающиеся 11 (12) классов организаций среднего образования;
- 2) Выпускники школ текущего года;
- 3) Выпускники школ прошлых лет, колледжей (на полный срок обучения);
- 4) Выпускники колледжей, поступающие на сокращенные сроки обучения;

5) Лица, зачисленные в ВУЗ на академический период;

6) Лица казахской национальности, не являющихся гражданами Республики Казахстан (на полный срок обучения, тестирование в пунктах Казахстана);

7) Выпускники школ, обучавшиеся за рубежом;

8) Студенты-переводники на ГОП области образования "Педагогические науки";

9) Лица казахской национальности, не являющихся гражданами Республики Казахстан (на сокращенный срок обучения, тестирование в пунктах Казахстана);

10) Студенты-переводники из творческой подготовки на другие группы ГОП;

11) Лица казахской национальности, не являющихся гражданами Республики Казахстан (на полный срок обучения, онлайн тестирования за рубежом);

12) Лица казахской национальности, не являющихся гражданами Республики Казахстан (на сокращенный срок обучения, онлайн тестирования за рубежом).

*Внимание! Перечень категорий тестируемых, которая отображается в приложении, предоставляется в зависимости от периода проведения ЕНТ.*

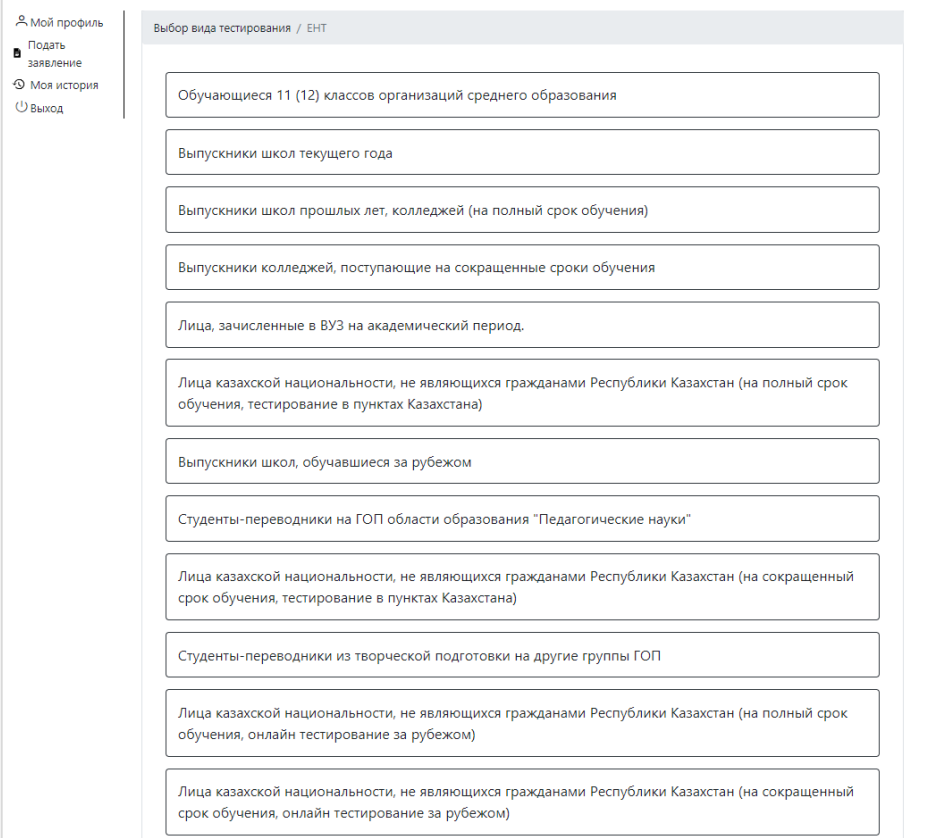

*Рисунок 14 – Страница выбора категории тестируемого*

Для того чтобы подать заявление, необходимо первым делом заполнить *персональные данные* (Рисунок 15):

1) ФИО родителя или законного представителя (если тестируемому нет 18 лет);

2) Номер телефона родителя или законного представителя (если тестируемому нет 18 лет);

3) Выбрать гражданство;

4) Выбрать национальность;

5) Выбрать пол;

6) Ввести контактный телефон;

7) Сертификаты SAT, ACT, IB;

8) Выбрать наличие/отсутствие международного сертификата, подтверждающего владение иностранного языка, и балл;

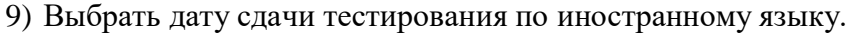

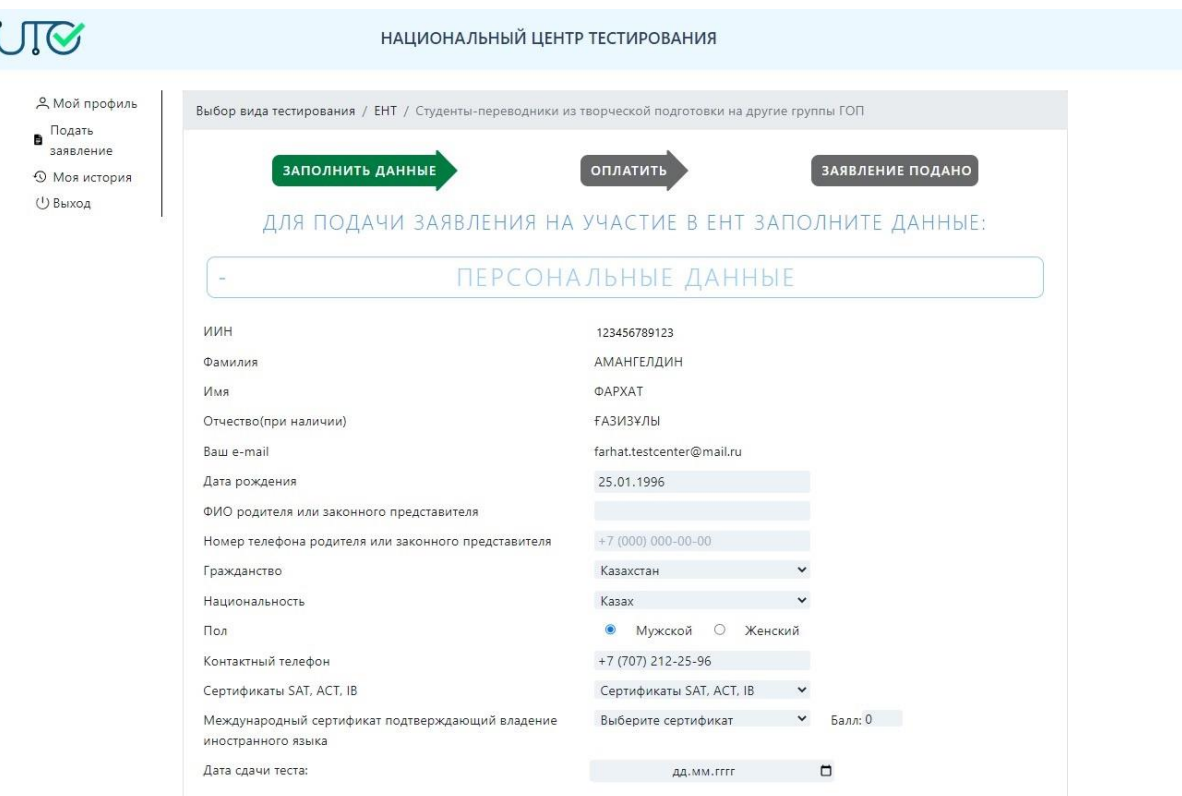

*Рисунок 15 – Подача заявления. Персональные данные*

Далее во вкладке *«Место обучения»* необходимо выбрать (Рисунок 16):

- 1) Область места обучения;
- 2) Район места обучения;
- 3) Наименование места обучения.

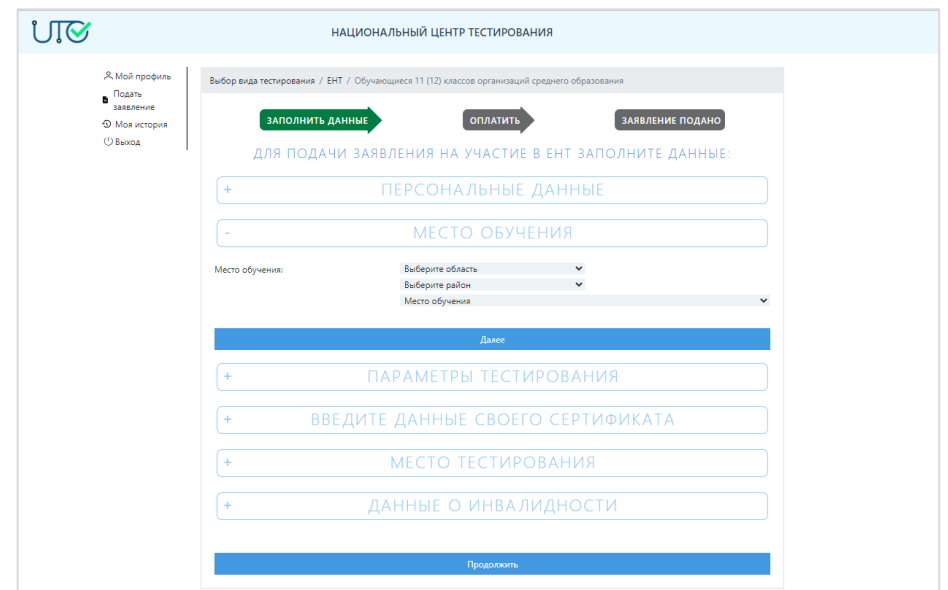

*Рисунок 16 – Подача заявления. Место обучения*

Во вкладке *«Параметры тестирования»* необходимо выбрать (Рисунок 17): 1) Комбинацию профильных предметов;

## 2) Язык сдачи ЕНТ.

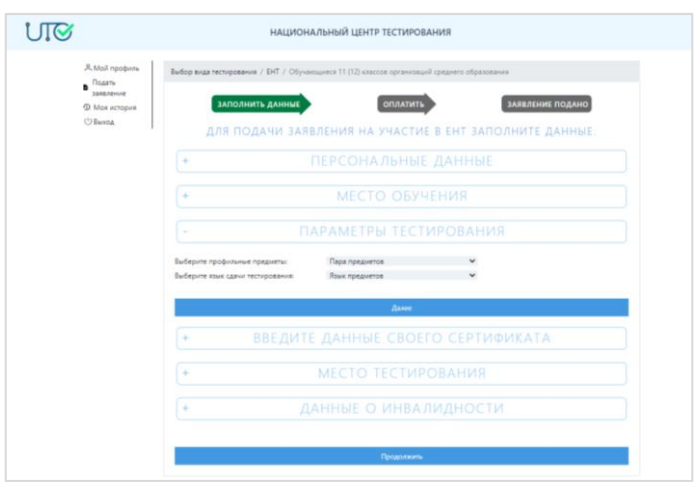

*Рисунок 17 – Подача заявления. Параметры тестирования*

Во вкладке *«Введите данные своего сертификата»* необходимо выбрать:

*При выборе наличие сертификата SAT необходимо заполнить данные по сертификату (Рисунок 18) :*

- Поставить галочку на «Учитывать предметы SAT Subject»;

- Укажите 2 предмета сертификата SAT Subject, соответствующие профильным предметам ЕНТ и его баллы;

- Укажите дату тестирования;
- Укажите регистрационный номер сертификата;
- Введите балл сертификата SAT Reasoning;
- Загрузите изображение серифтиката нажав на кнопку «Добавить файл».

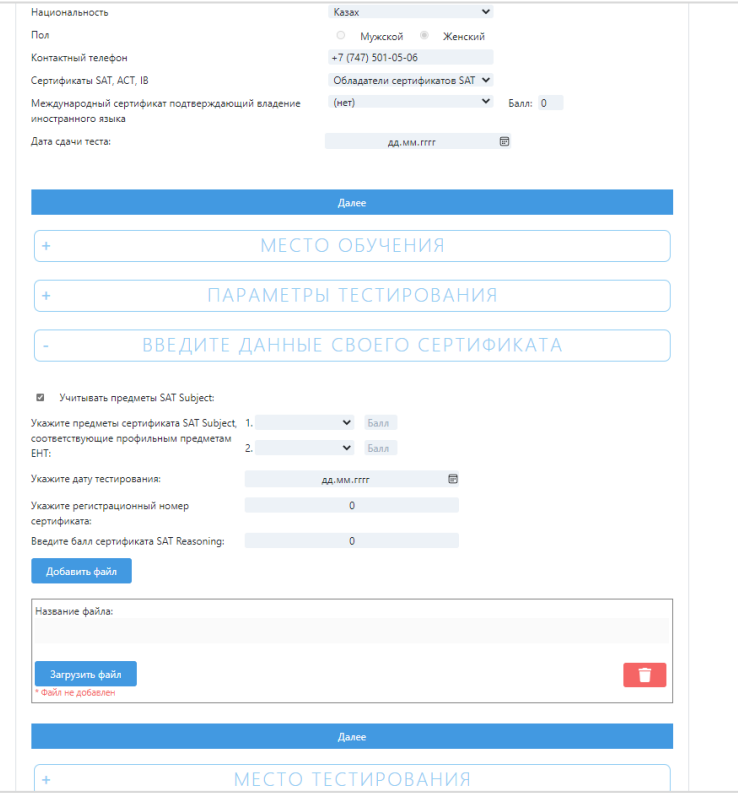

*Рисунок 18 – Заполнение данных по сертификату SAT*

*При выборе наличие сертификата АСТ необходимо заполнить данные по сертификату (Рисунок 19)*:

- Укажите дату тестирования;
- Укажите регистрационный номер сертификата;
- Введите балл блока English;
- Введите балл блока Mathematic
- Введите балл блока Reading;
- Введите балл блока Science;
- Загрузите изображение серифтиката АСТ нажав на кнопку «Добавить файл».

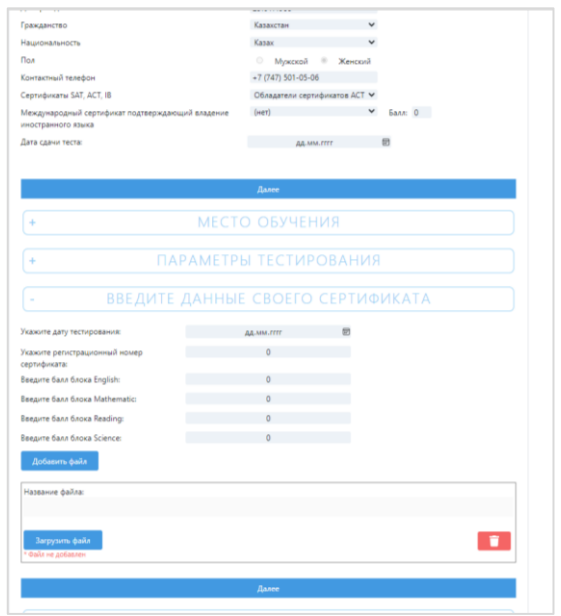

*Рисунок 19 – Заполнение данных по сертификату АСТ*

*При выборе наличие сертификата IB необходимо заполнить данные по сертификату (Рисунок 20):*

- Укажите дату сертифката;
- Укажите регистрационный номер сертификата;
- Введите предмет IB для Математической грамотности;

- Укажите 2 предмета сертификата/диплома IB, соответствующие профильным предметам ЕНТ и его баллы;

- Загрузите изображение серифтиката IB нажав на кнопку «Добавить файл».

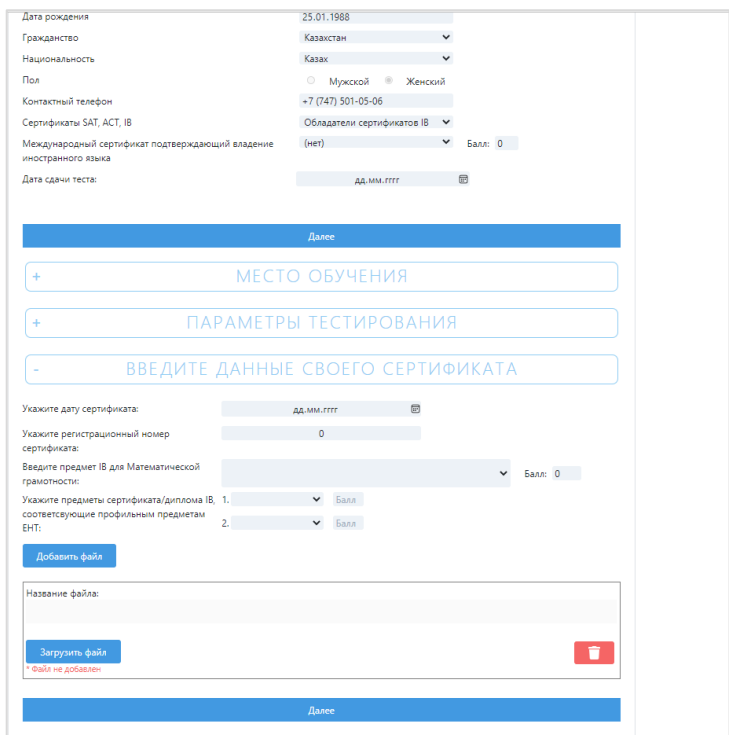

*Рисунок 20 – Заполнение данных по сертификату АСТ*

Во вкладке *«Место тестирования»* необходимо выбрать (Рисунок 21):

- 1) Область, где будет тестироваться абитуриент;
- 2) Место тестирования в пределах выбранной области;
- 3) Дату и время тестирования.

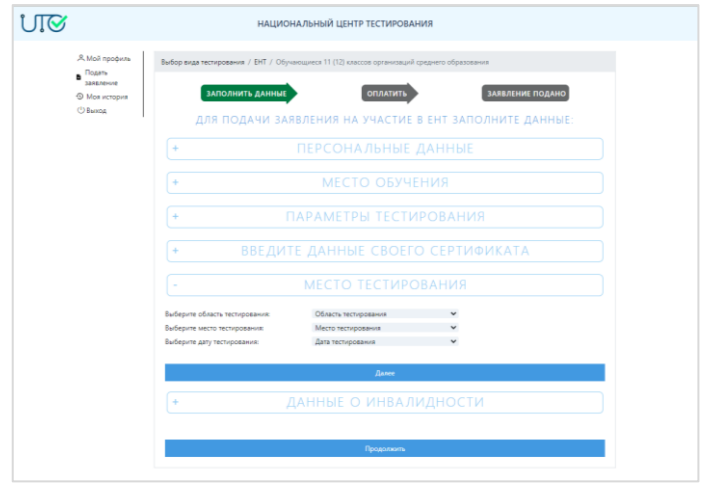

*Рисунок 21 – Подача заявления. Место тестирования*

Во вкладке *«Данные о инвалидности»* необходимо (Рисунок 22):

1) Выбрать относится ли тестируемый к категории «дети с инвалидностью» и «лица с инвалидностью» (с нарушениями зрения, функций опорно-двигательного аппарата);

2) В случае если у тестируемого имеется инвалидность, то необходимо указать вид инвалидности;

3) Выбрать требуется ли помощник в время сдачи ЕНТ;

4) Прикрепить справку об инвалидности.

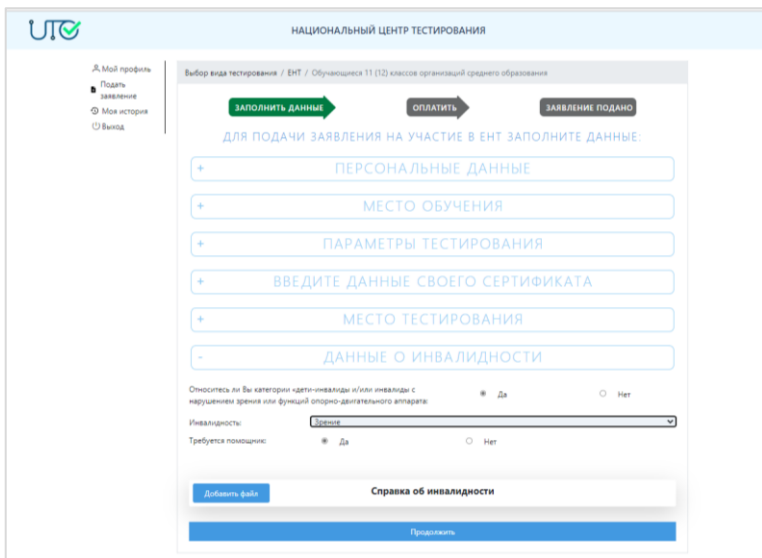

*Рисунок 22 – Подача заявления. Данные о инвалидности*

*Для перехода между вкладками необходимо нажать на кнопку «Далее» или на название вкладки.*

После ввода всех данных необходимо нажать на кнопку «Продолжить» (Рисунок 23).

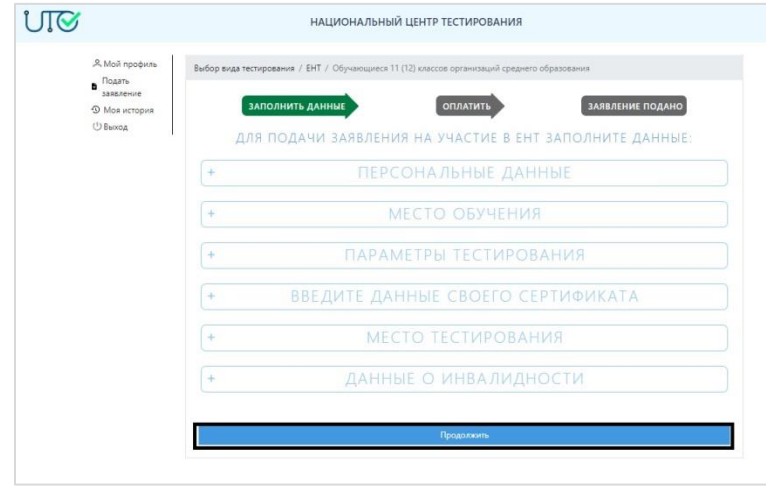

*Рисунок 23– Продолжить подачу заявления*

Далее откроется окно с Соглашением на сбор и обработку персональных данных, а также с правилами проведения ЕНТ, с порядком возврата средств, перечисленных за участие в тестировании (Рисунок 24).

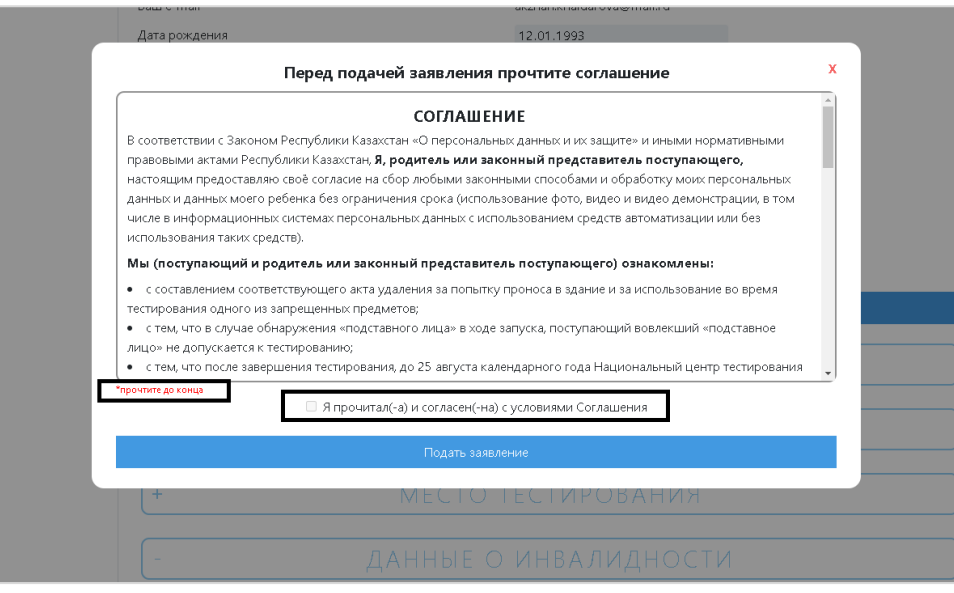

*Рисунок 24 – Подача заявления. Соглашение*

Для того чтобы подать заявление необходимо ознакомиться с Соглашением и поставить галочку в поле «Я прочитал(-а) и согласен(-на) с условиями Соглашения» (Рисунок 24).

*Внимание! Галочка в поле «Я прочитал(-а) и согласен(-на) с условиями Соглашения» будет активна только после прочтения Соглашения до конца.*

После прочтения Соглашения, а также после проставления отметки о прочтении и согласии с Соглашением, необходимо нажать на кнопку «Подать заявление» (Рисунок 25).

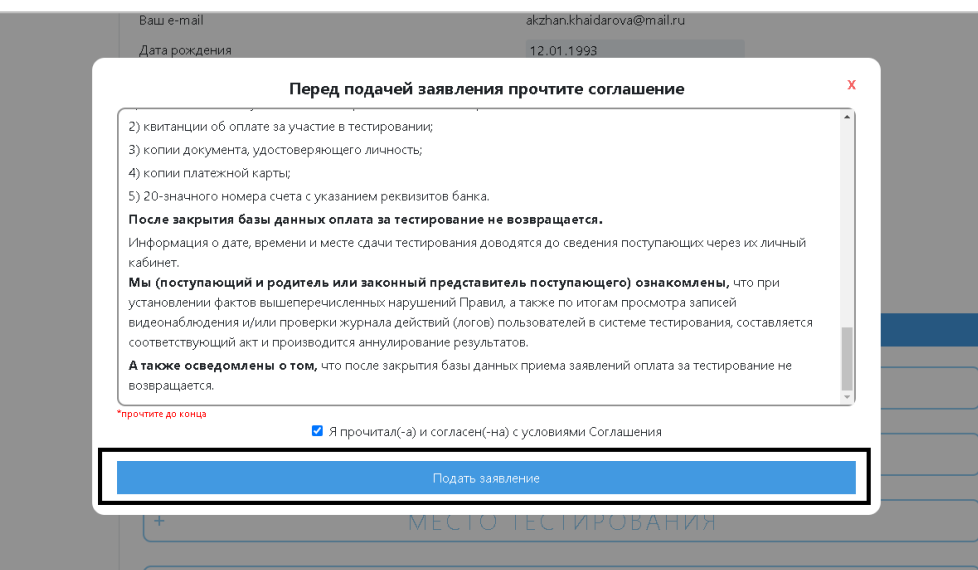

*Рисунок 25 – Подача заявления. Соглашение*

В случае подачи заявления на платное ЕНТ, откроется страница оплаты. Сумма оплаты составляет 5640 тенге. Оплату за тестирование можно произвести двумя способами:

1) Через приложение Каспи (Рисунок 26);

2) Онлайн-оплата (Рисунок 27).

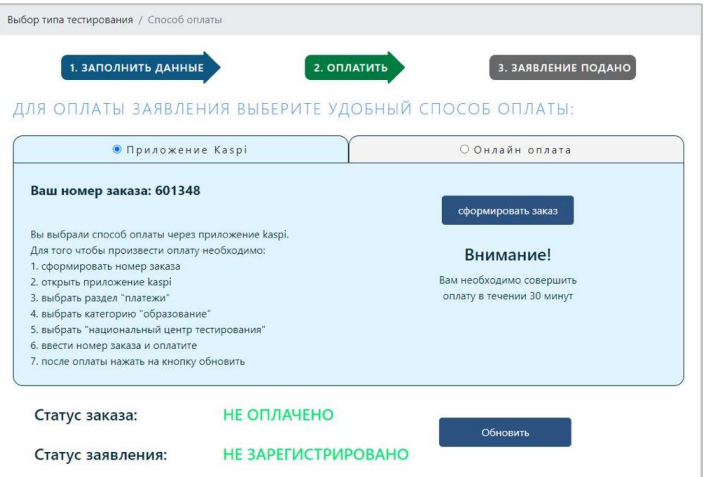

*Рисунок 26 – Страница оплаты через приложение Kaspi*

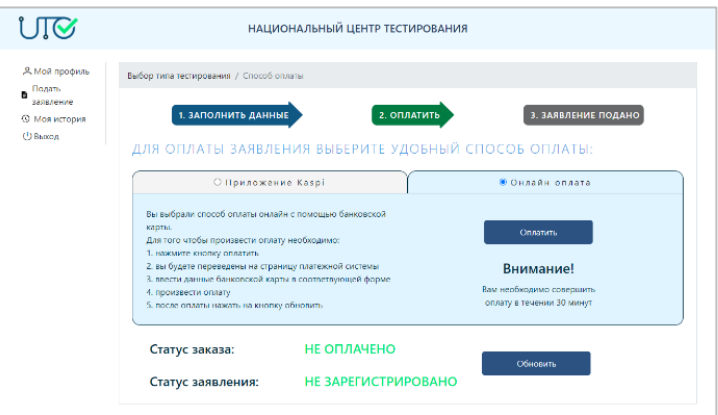

*Рисунок 27– Страница онлайн оплаты*

При выборе Онлайн-оплаты необходимо нажать на кнопку «Оплатить», после чего приложение направит на страницу ввода данных банковской карты (Рисунок 28).

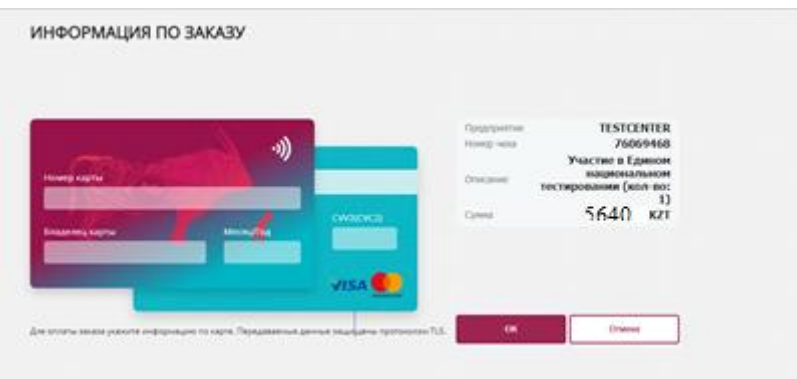

*Рисунок 28 – Страница онлайн оплаты*

# **Внимание! Оплату необходимо произвести в течение 60 минут.**

Для проверки статуса заказа и заявления необходимо нажать на кнопку «Обновить».

Когда оплата будет произведена и заявление будет зарегистрировано, отобразится кнопка «Далее».

После успешной подачи заявления откроется страница с карточкой заявления. Поданное заявление будет доступно на странице «Моя история». Для этого необходимо перейти во вкладку «Моя история» через боковое меню (Рисунок 29).

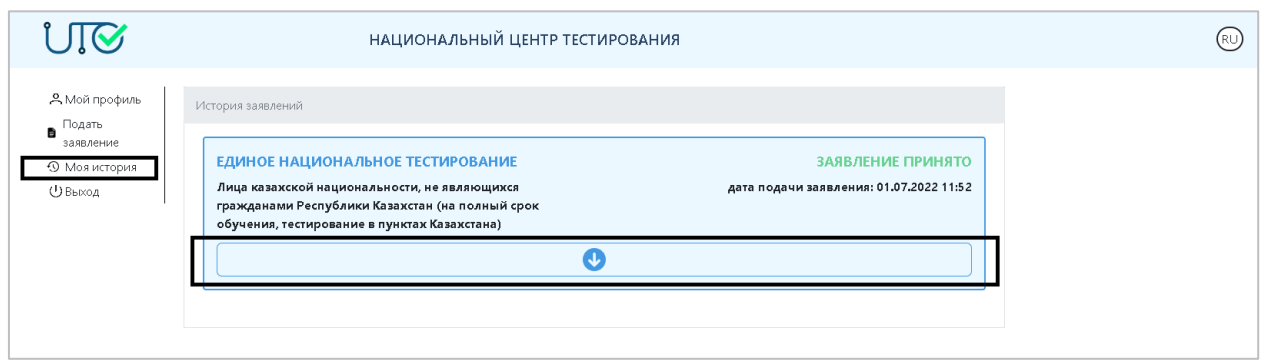

*Рисунок 29 – Страница «Моя история»*

Для полного отображения карточки заявления необходимо нажать на кнопку после чего отобразятся основные данные заявления (Рисунок 30).

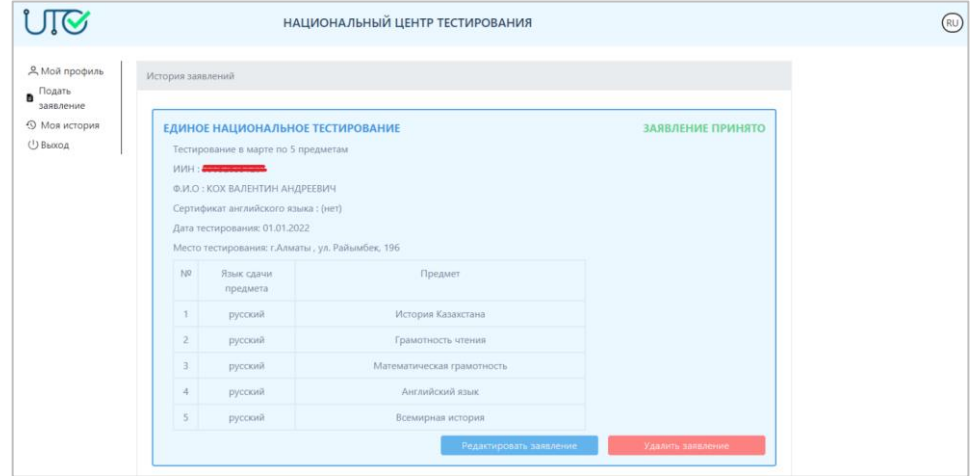

*Рисунок 30 – Страница «Моя история». Карточка заявления*

В случае если необходимо откорректировать поданное заявление, надо нажать на кнопку «Редактировать заявление» и внести соответствующие изменения, после чего нажать на кнопку «Сохранить».

В случае если необходимо удалить заявление, надо нажать на кнопку «Удалить заявление» (Рисунок 31).

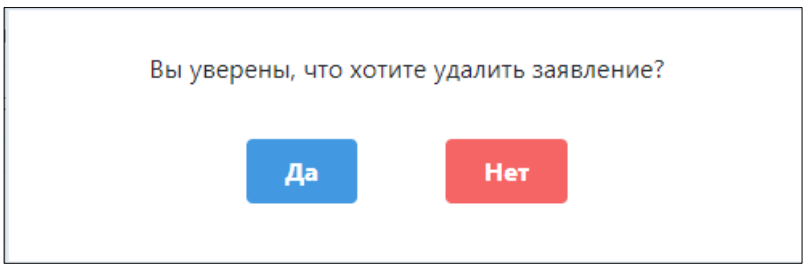

*Рисунок 31 – Подтверждение удаления заявления*

После завершения тестирования и рассмотрения заявлений на апелляцию на данной странице будет доступен сертификат с результатами тестирования. Для ее скачивания необходимо нажать на кнопку «Проверить сертификат».